## **Process For Creating A Multi-View Drawing**

By Edward Locke Engineering Department Santa Ana College

## **Basic Rules of Projection**

#### **Direction of projection:**

- The top view and the front view (as well as the bottom view) share the same length dimensions, and the length dimensions are projected vertically;
- The front view and the right side view (as well as the other "elevation" views, such as left side and rear views) share the same height dimensions, and the height dimensions are projected horizontally;
- The top view and the side view share the same width (depth) dimensions, and the width (depth) dimensions can be projected through a miter line (drawn at 45° from horizontal, from a corner where the three planes, i. e., the horizontal plane where the top view is drawn, the frontal plane where the front view is drawn, and the profile plane where the side view is drawn, meet). the width (depth) from the top view can be first projected horizontally to the miter line; then, from the points of intersection, they can be projected vertically to the right side view. Similarly, the width (depth) dimensions can be projected from the side view vertically up to the miter line and then horizontally to the top view.

#### **Perfect Rectangle Rule:**

The locations of any point on the object in the top view, front view, miter line and side view form a perfect rectangle

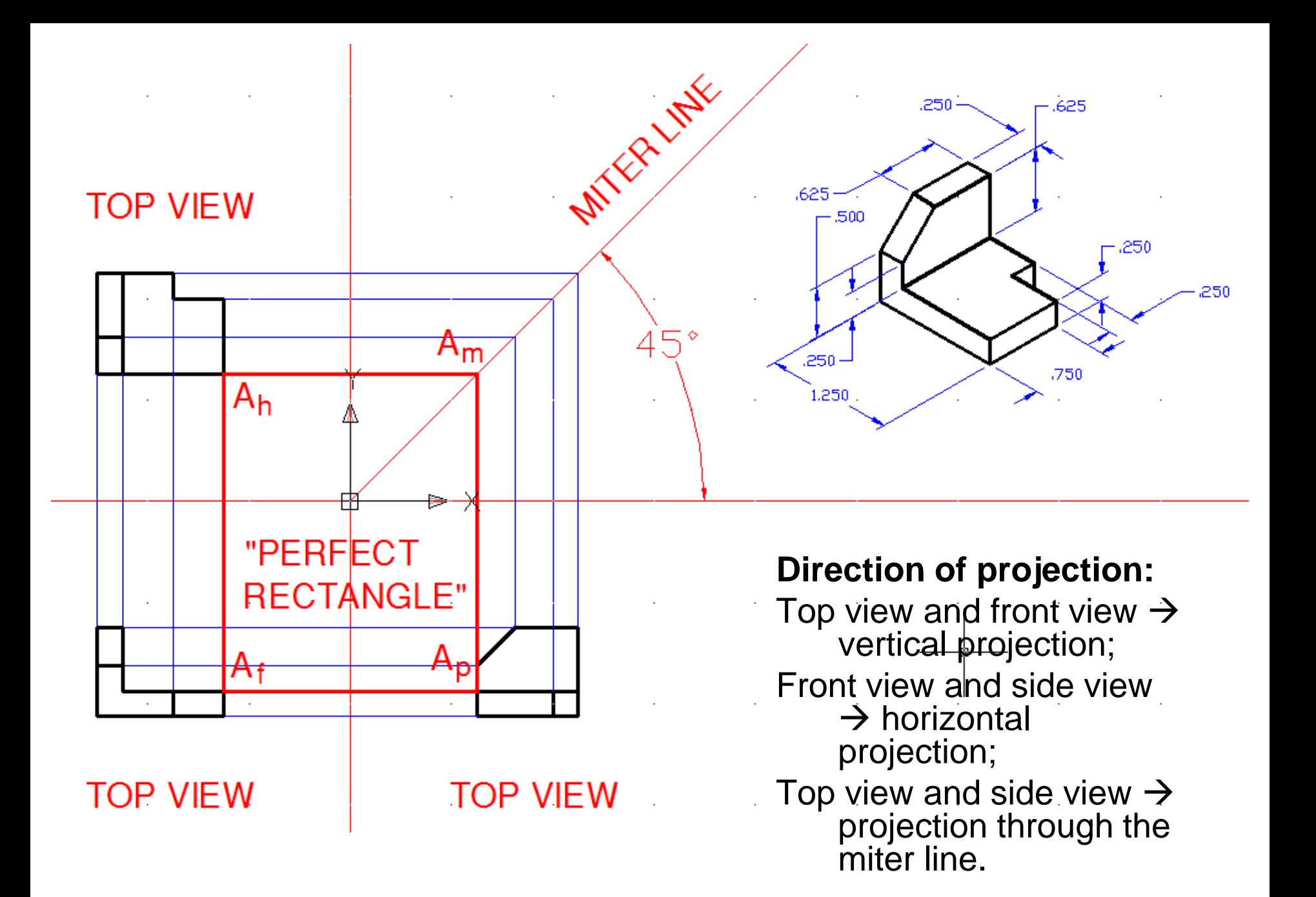

## **Alignment and Spacing Between The Three Principal Views**

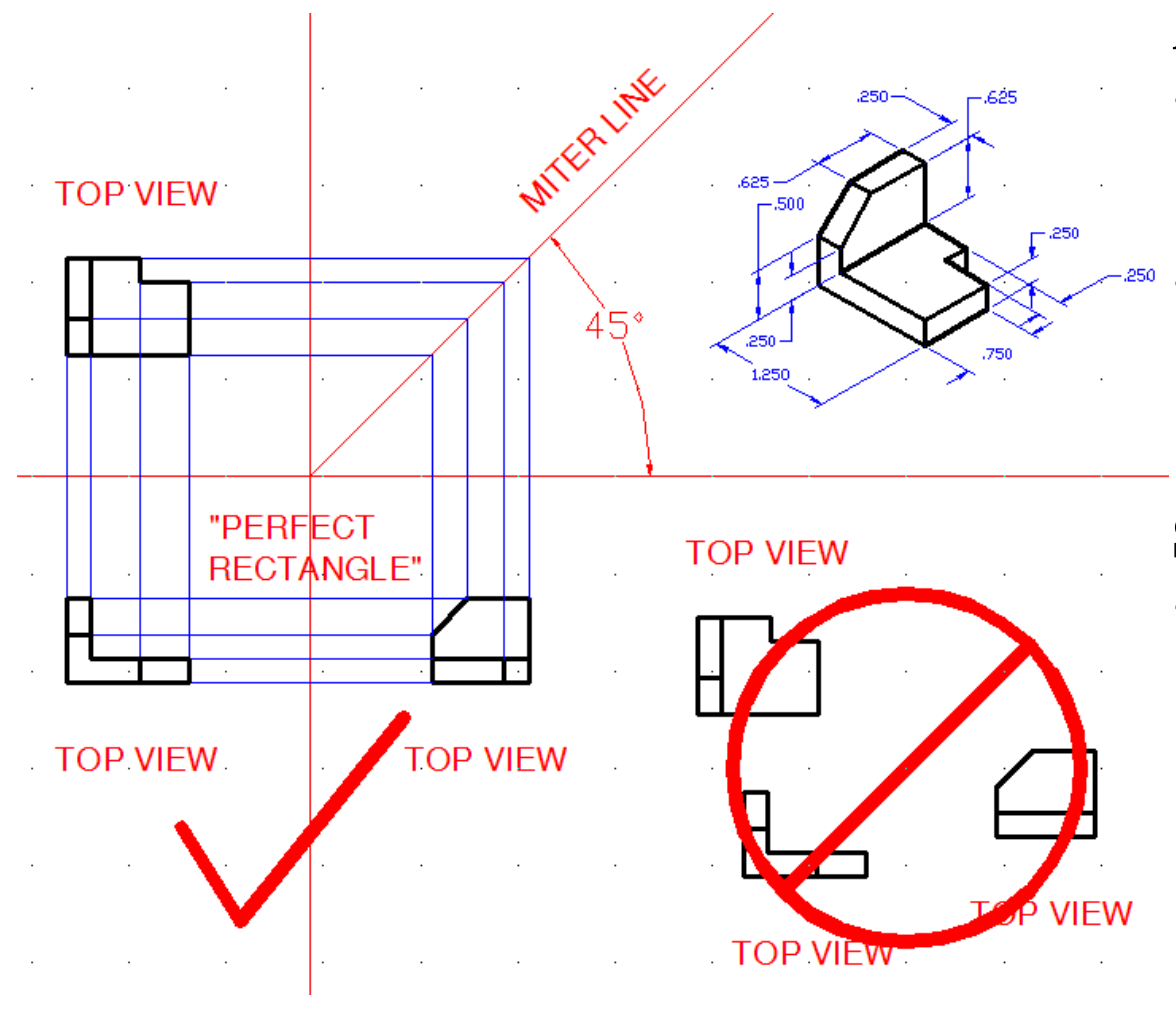

#### **Alignment:**

- The top view and the front view must align vertically;
	- The front view and the right side view must align horizontally.

#### **Spacing:**

• About 3 inches or more between the top and front view, and between the front and side views (to make room for the placement of dimensions, notes, etc., and to avoid crowdedness).

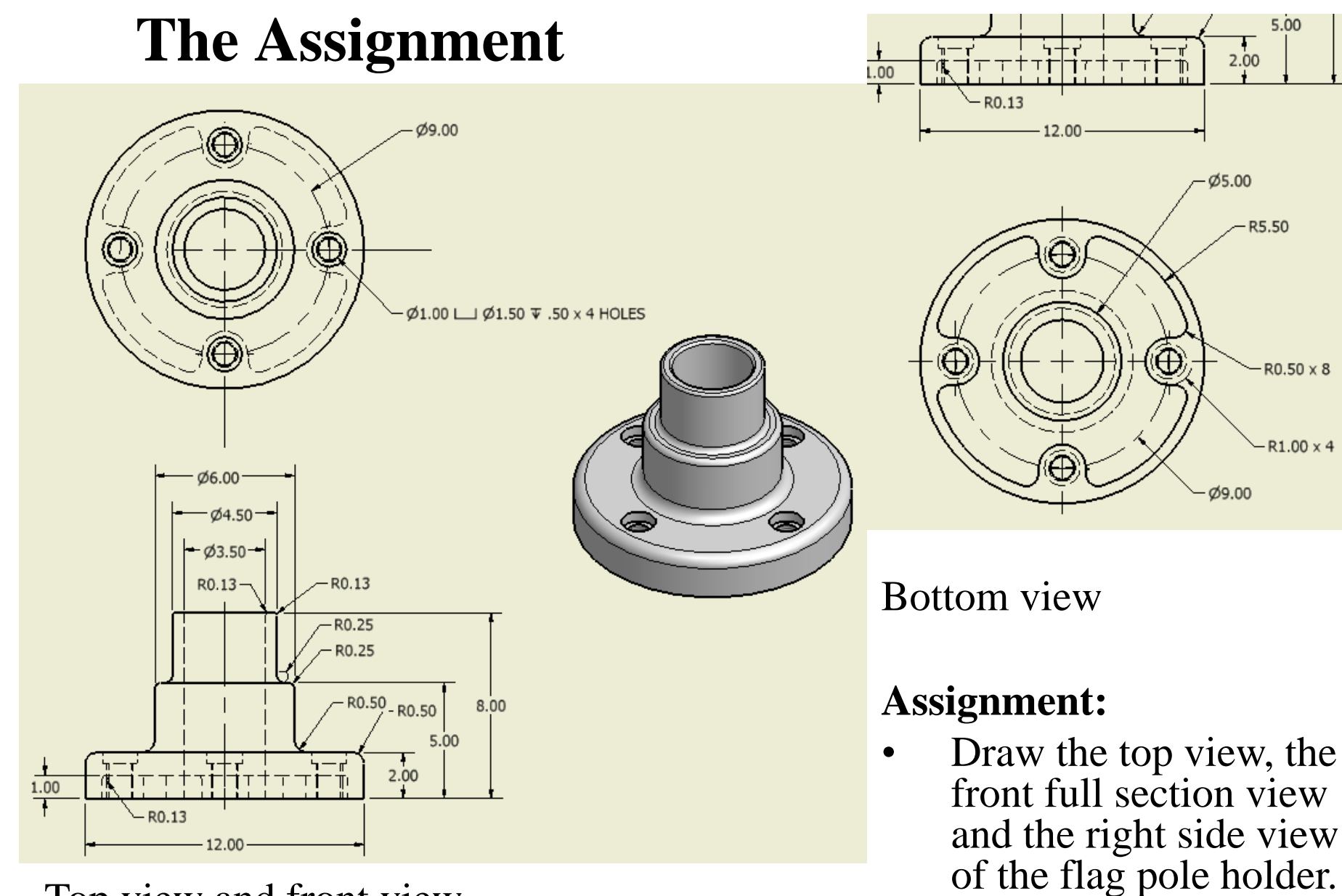

Top view and front view (not sectioned)

Extra credit: draw the bottom view.

### **Starting An "Imperial" File**

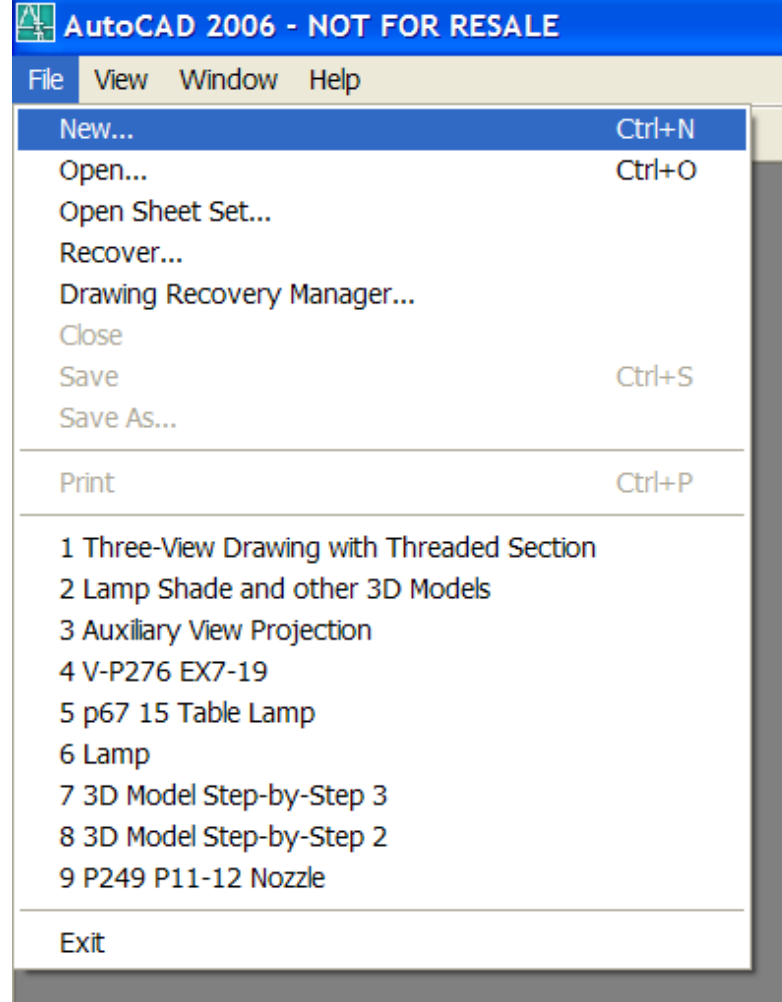

#### **Laying out the three views:**

- $File \rightarrow New...$
- Imperial (feet and inches)  $\rightarrow$  OK

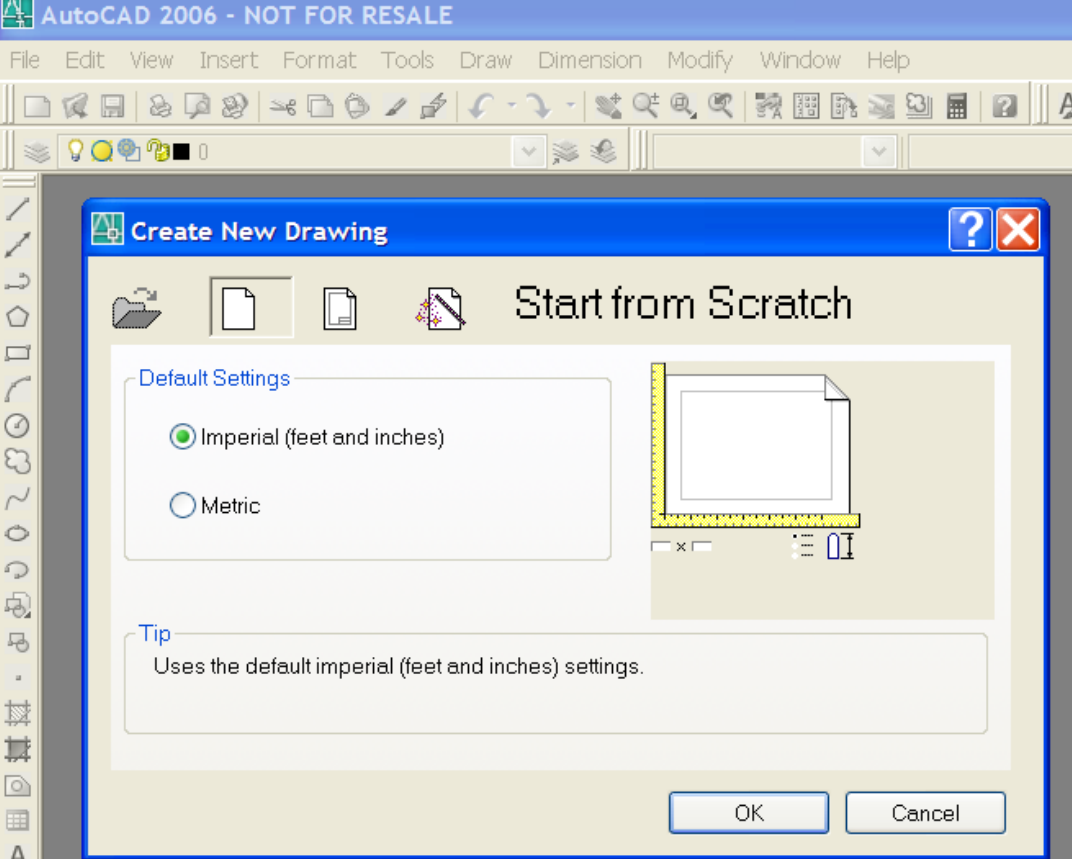

## **Setup The Layers**

#### **Creating different Layers**

Layer function allows collective change of the properties of objects drawn on particular layers.

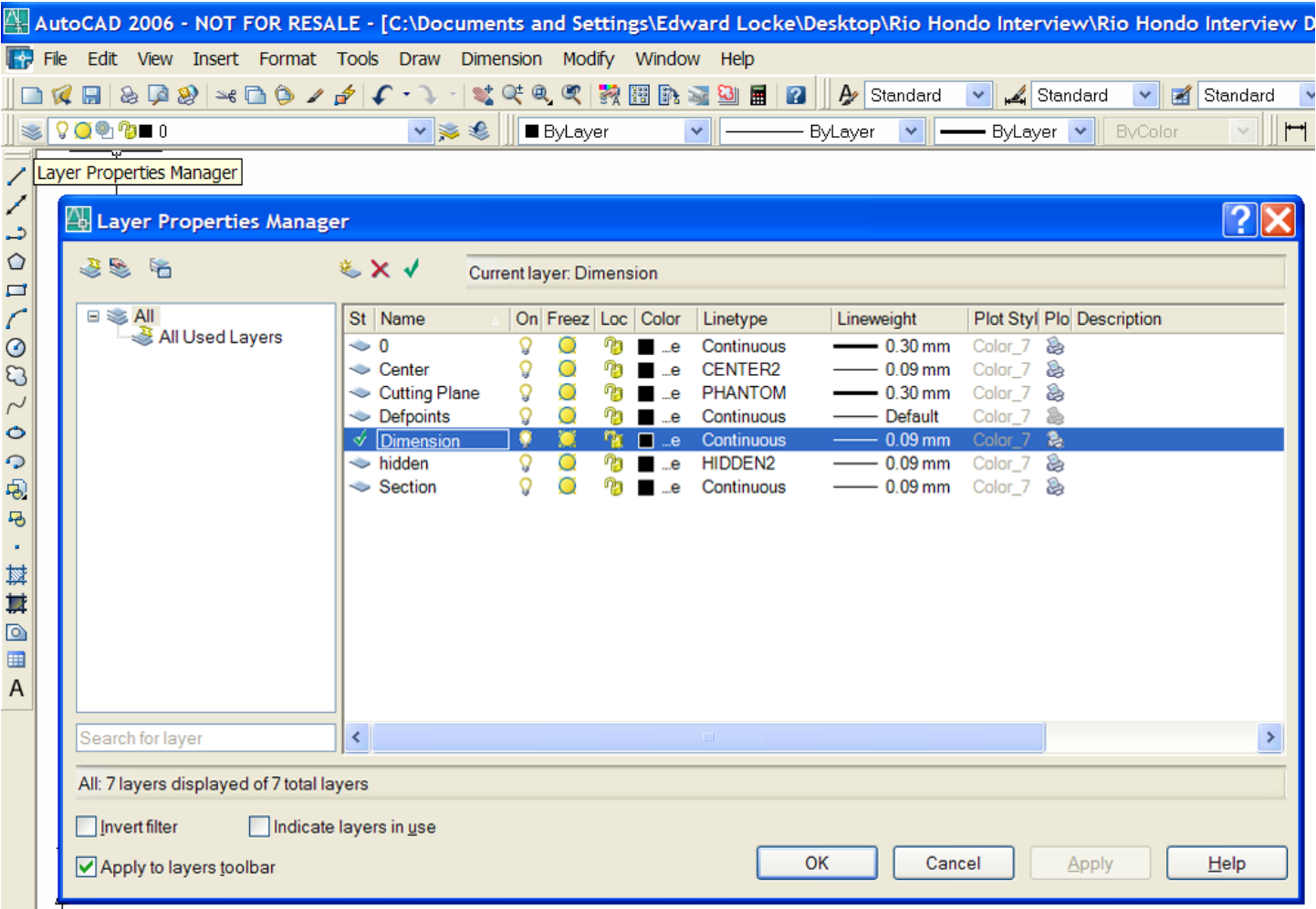

### **Step-by-Step Creating A Three-View Drawing in AutoCAD**

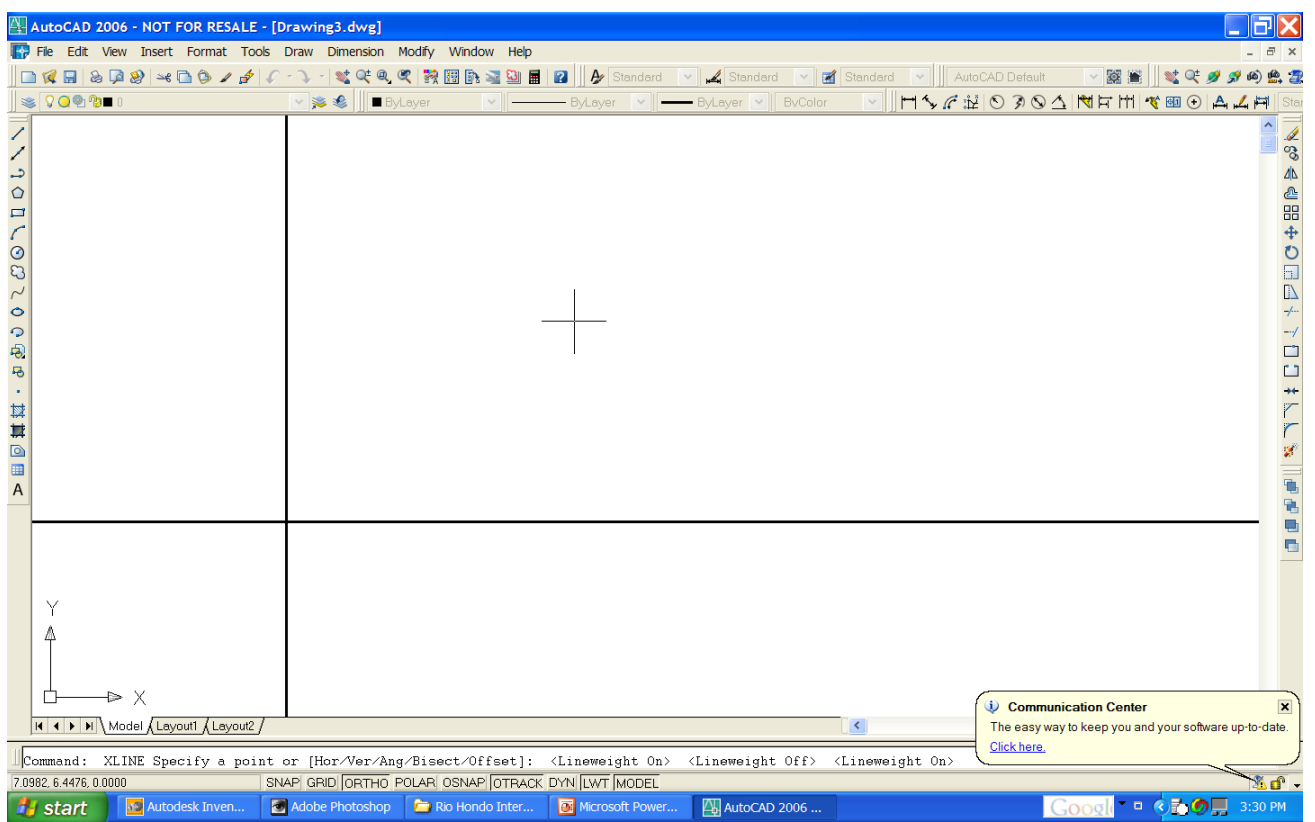

#### **Laying out the three views:**

- Turn ORTH on (F8);
- Use the Construction Line (xl) tool to draw a vertical line and a horizontal line.

Laying out the overall dimensions across all three views first helps to avoid the problem of misalignment between the views.

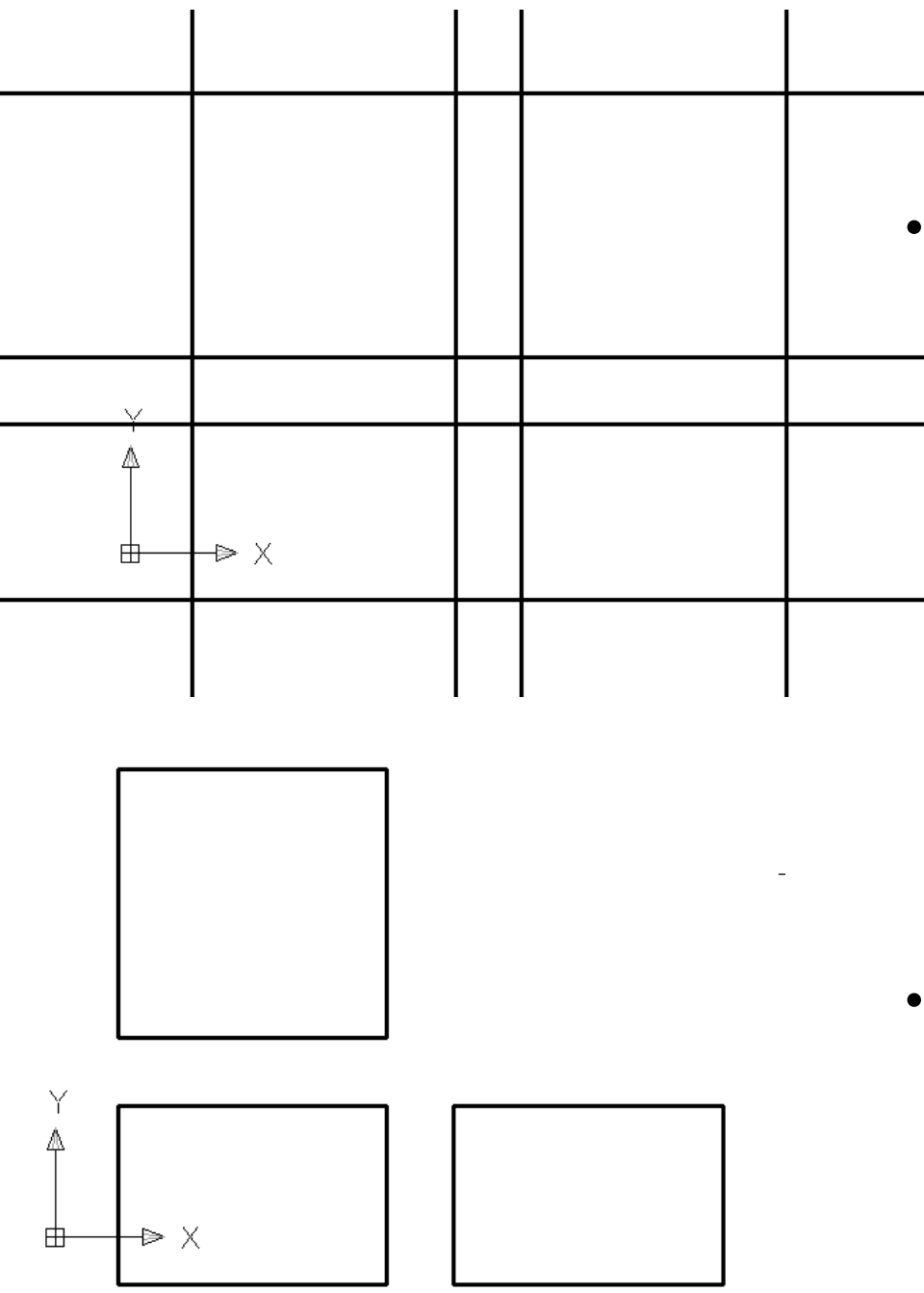

- Use the Offset (o) tool to set the overall length of the object across the top and front views, the spacing between the front and side views, and the width on the side view, by offsetting the vertical construction line. Next, use the Offset (o) tool to set the overall height of the object across the front and side views, the spacing between the front and top views, and the width on the top view, by offsetting the horizontal construction line;
- Use the Trim (tr) tool to trim off the unneeded line segments, and to complete the basic layout of the three views.

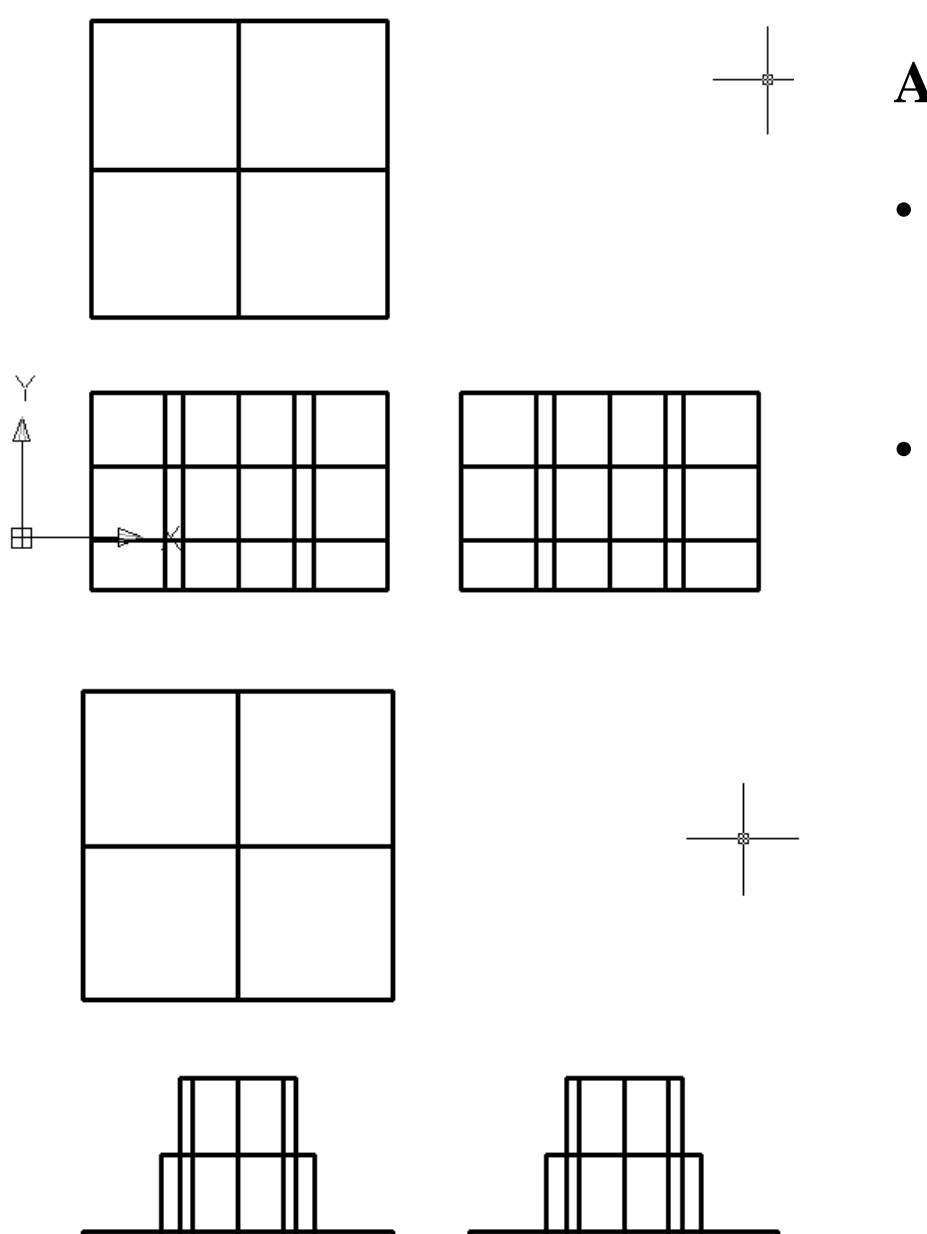

#### **Adding detailed dimensions across the three views:**

- Use the Offset (o) tool to set the basic length, height and width (depth) dimensions in two adjacent views as pairs;
- Use the Trim (tr) tool and the Delete key to eliminate unneeded line segments;

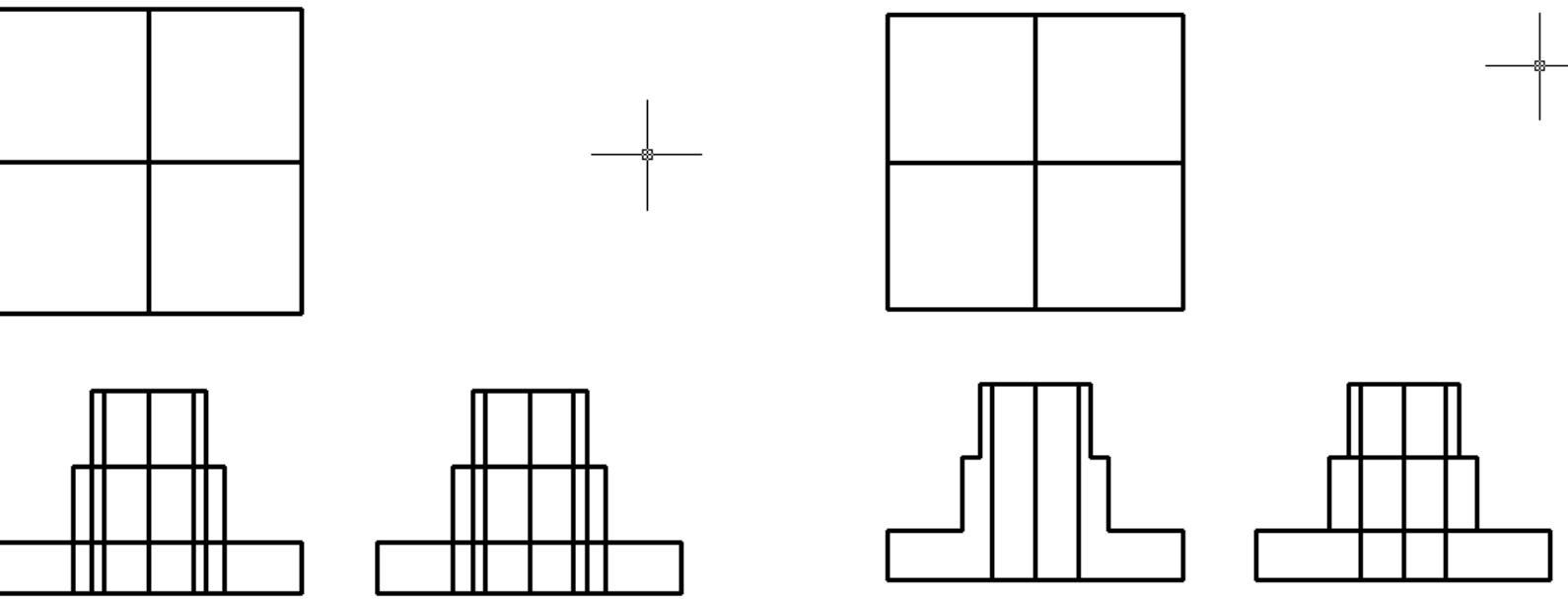

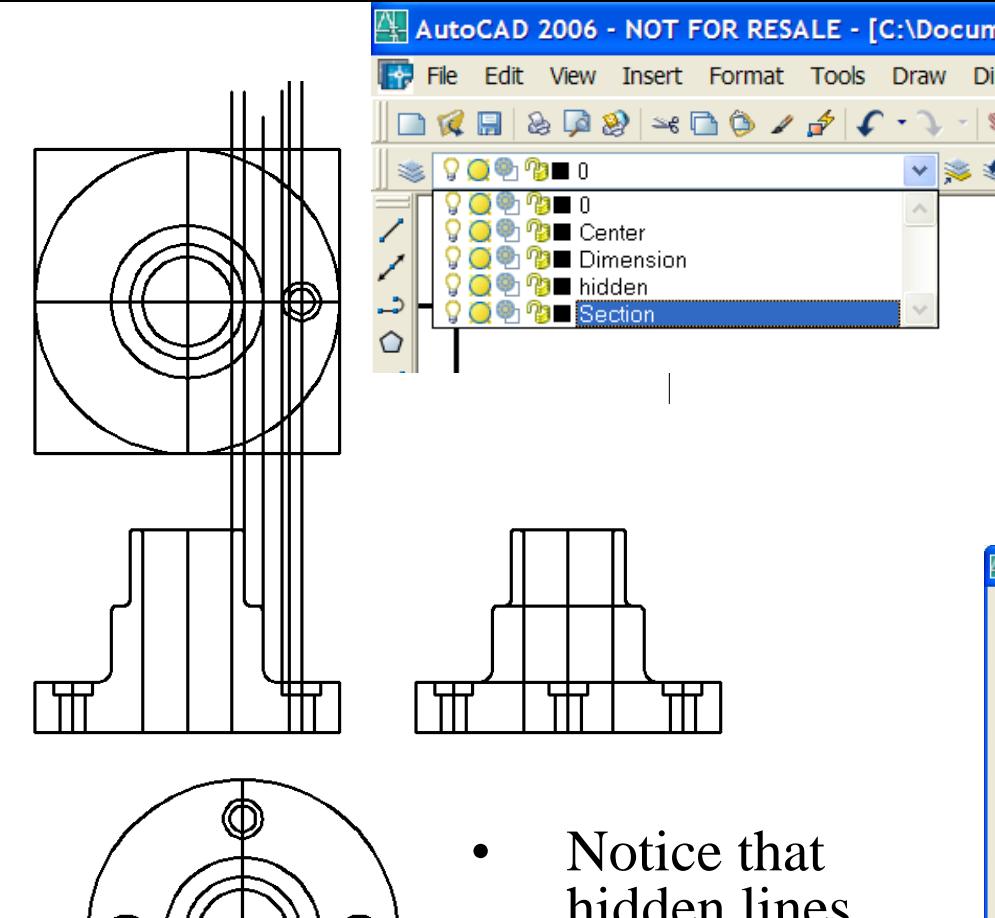

- 
- hidden lines usually are not  $drawn$  on the section view

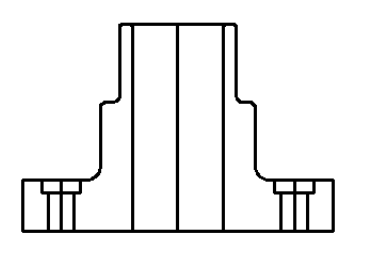

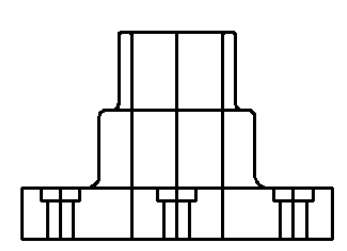

File Edit View Insert Format Tools Draw Di<sup>o</sup> Use a variety of tools to add some details to each view (I omit the cavity on the base plate in this demonstration);

> Select the Section layer and use the Hatch (h) tool with "Add Pick points" option to add section lines to the front view;

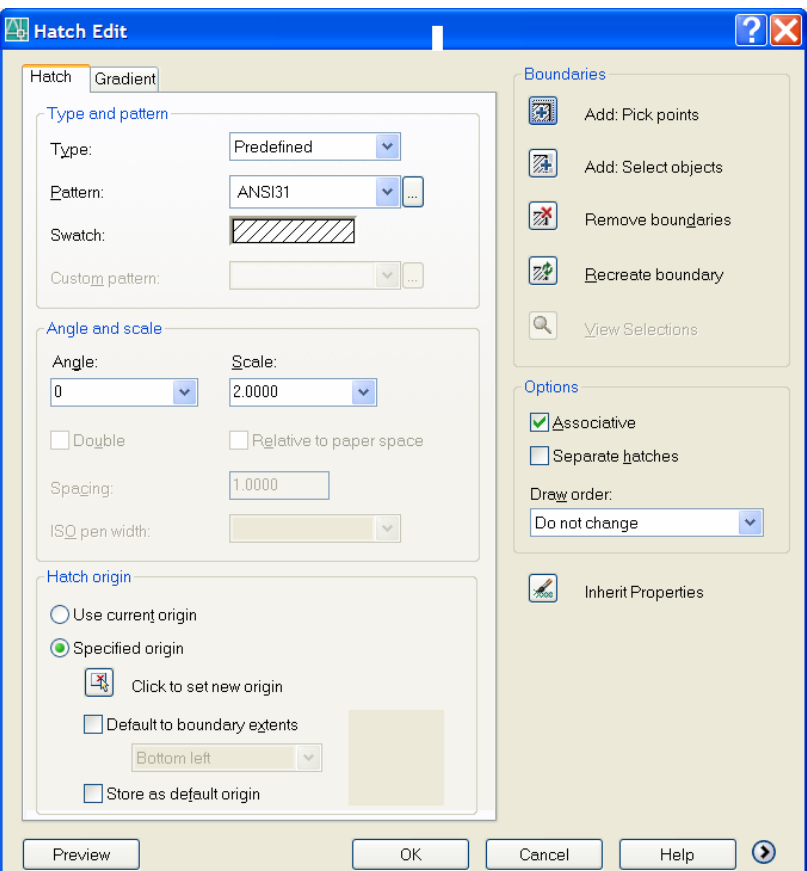

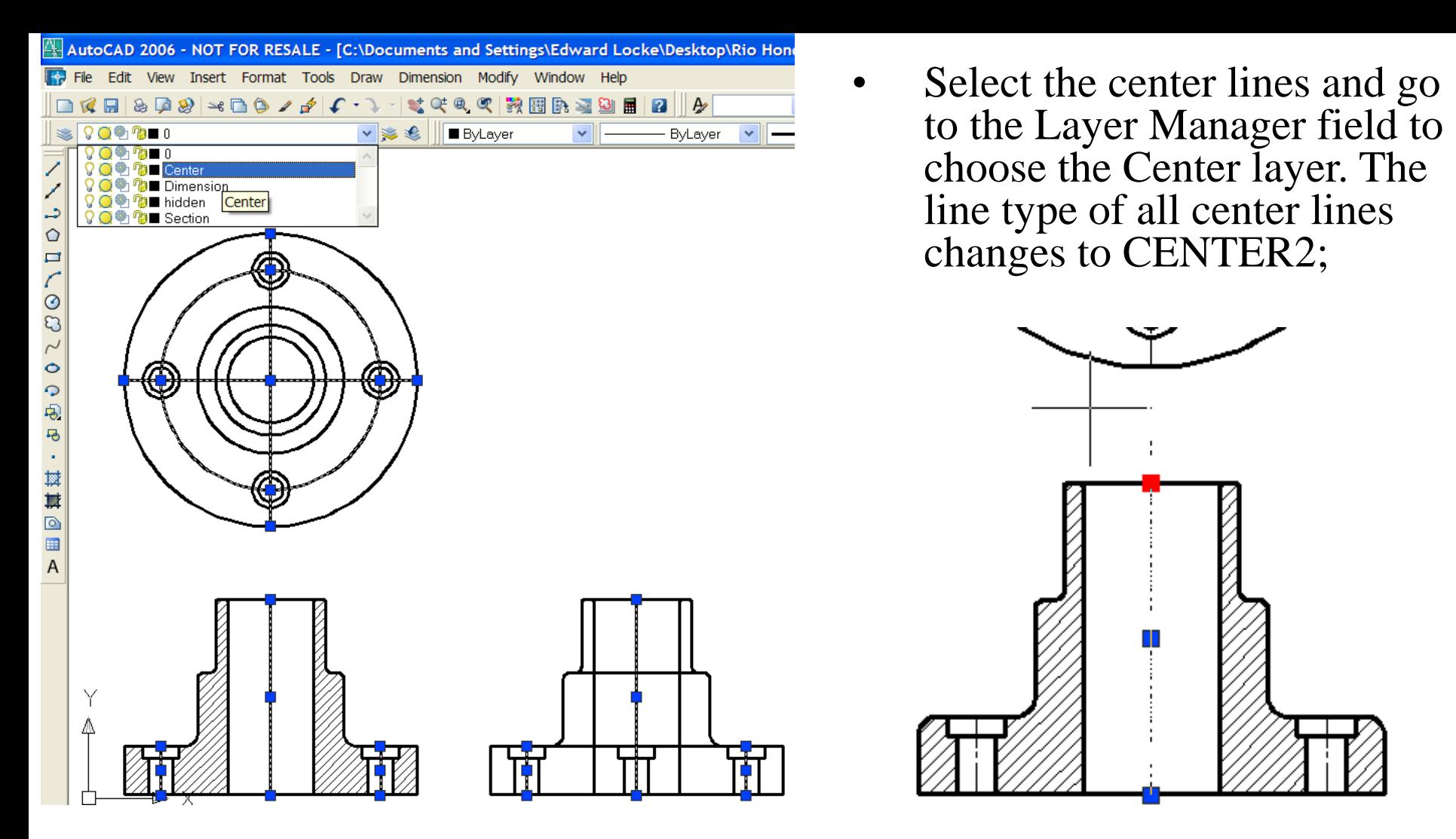

• Centerlines should extend out of the edges. To extend them by about 3/8'', first turn ORTHO On and click-select a centerline; then click the endpoint (which turns red), and drag the mouse outward from the edge; then type .375 and press Enter; repeat the same step for all centerline and press Enter to finish.

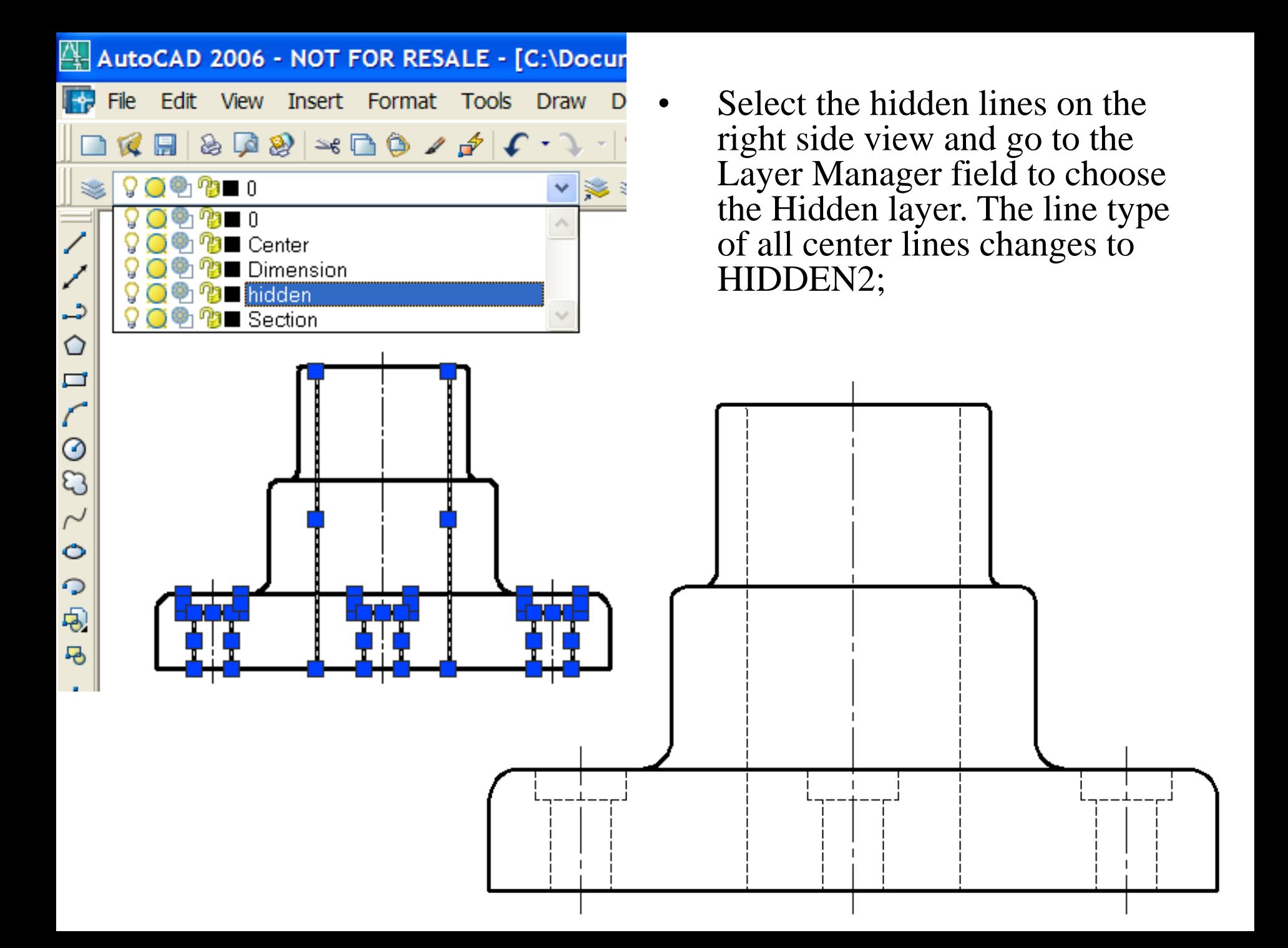

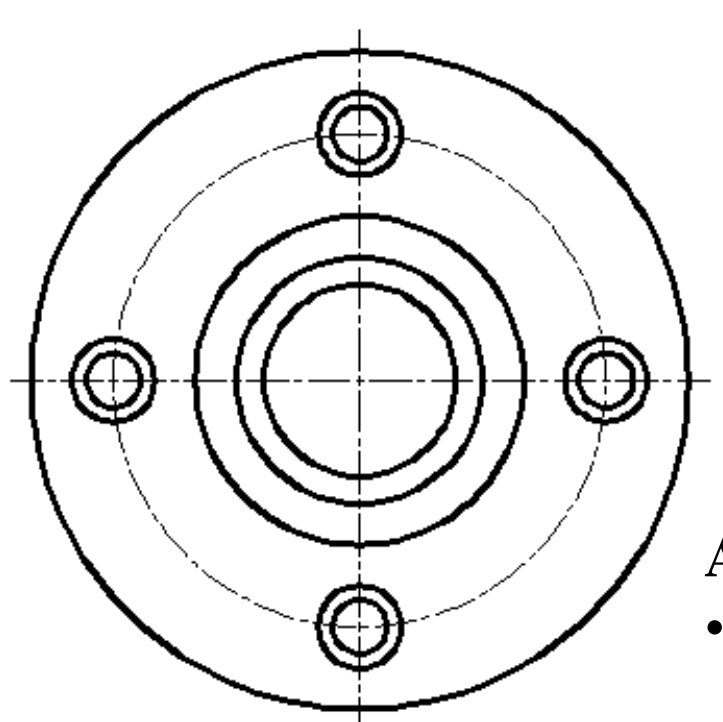

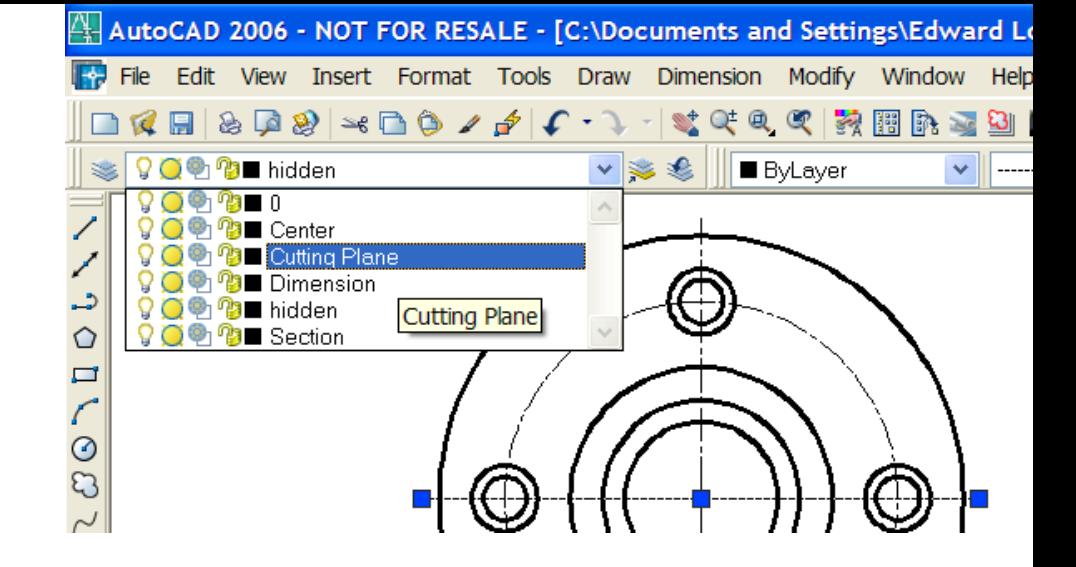

#### **Add the cutting plane line on the top view**

Select the horizontal center line on the top view; go to the Layer Manager and choose Cutting Plane layer, then press the Esc key. The linetype changes to PHANTOM.

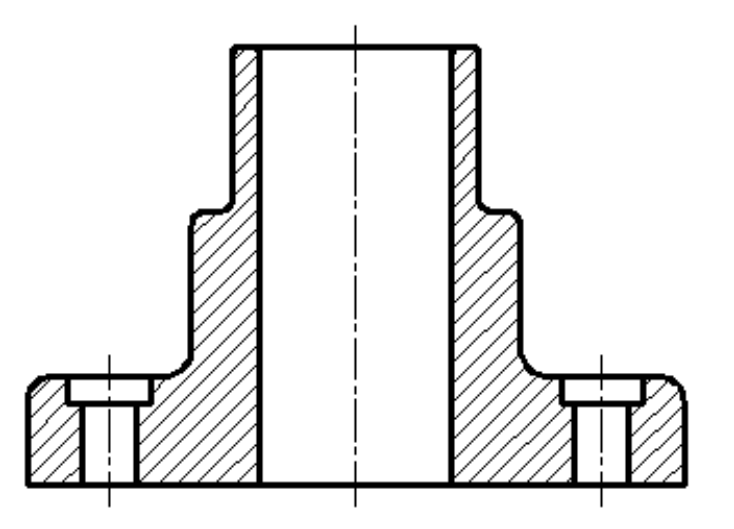

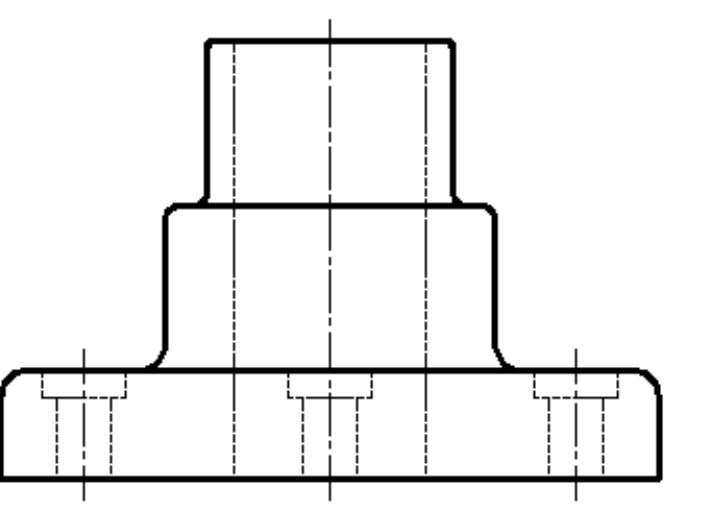

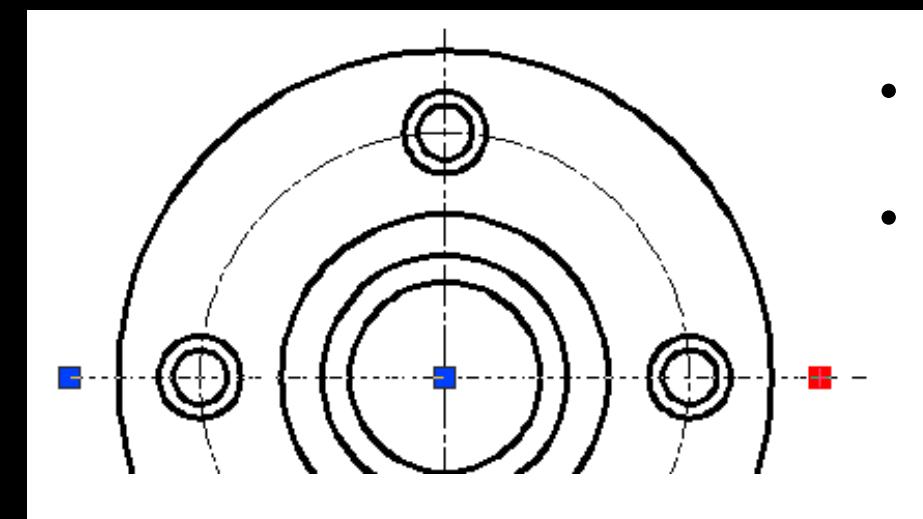

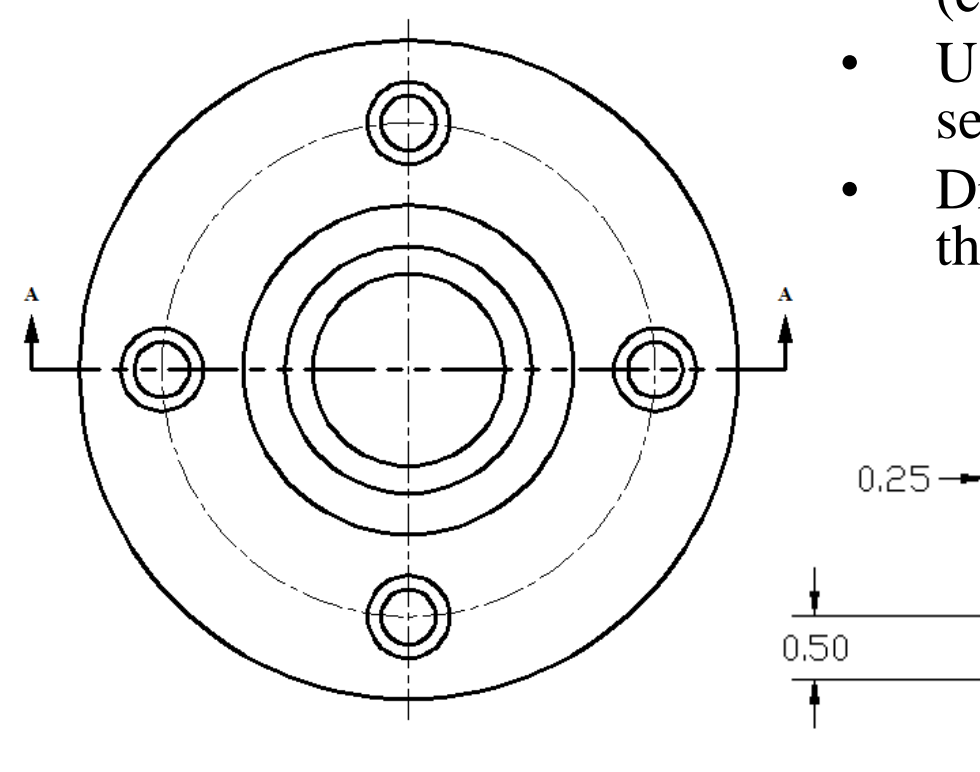

- Select the cutting plane line and extend the line on both side by 0.5";
- Turn the ORTHO On and Osnap (Endpoint) On; use the Poliline (pl) tool with the Width option, and Direct Distance Entry method to create one arrow with a stem length of 0.5", a width of 0.5" and an arrow length of 0.25"; then use the Copy (co) tool to copy it to the other side;
- Use the Text  $(dt)$  tool to draw the section label  $A - A$  above the arrows.
- Draw the SECTION A-A label below the front view.

 $0,50$ 

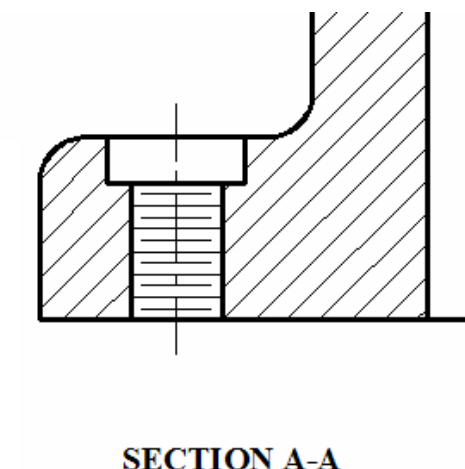

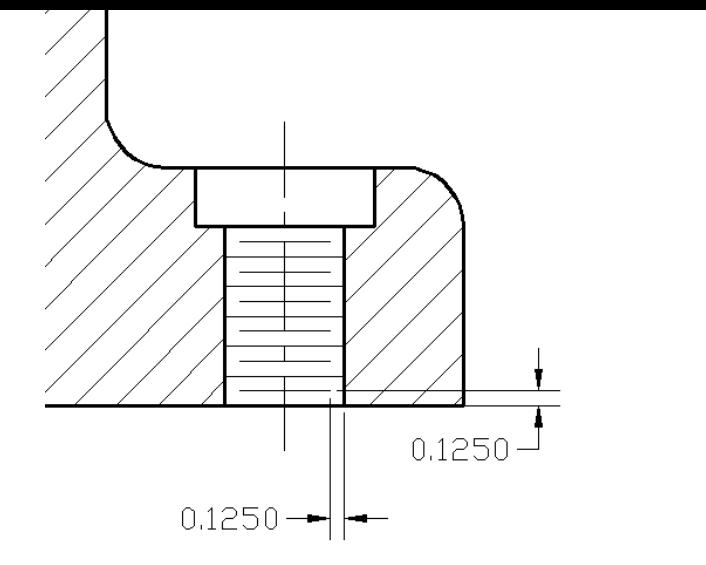

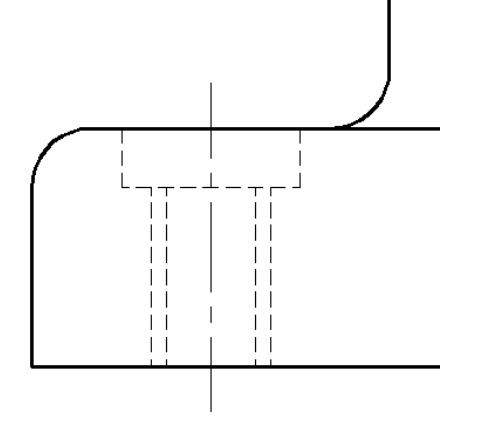

**SCHEMATIC Creating thread symbol constructs** on the front view of the **Creating thread symbol** 

**SIMPLIFIED** 

- Threads can be drawn in three ways (schematic, simplified and detailed). Schematic and simplified thread symbols will be used here. Threads are among the few objects that are not drawn "what-yousee", but "symbolically," in mechanical engineering drawings. Threads are specified by "call-outs" or notations. Threads are not modeled in 3D digital models either but are indicated with pictures. The minor diameter for holes and the major diameter for shafts are what machinists care about; the threads are cut with special machines. The "accurate" drawing of threads are not important.
- Use a variety of tools such as Offset (o), Trim (tr), and/or Array (ar, with Rectangular option) to draw the thread symbols.

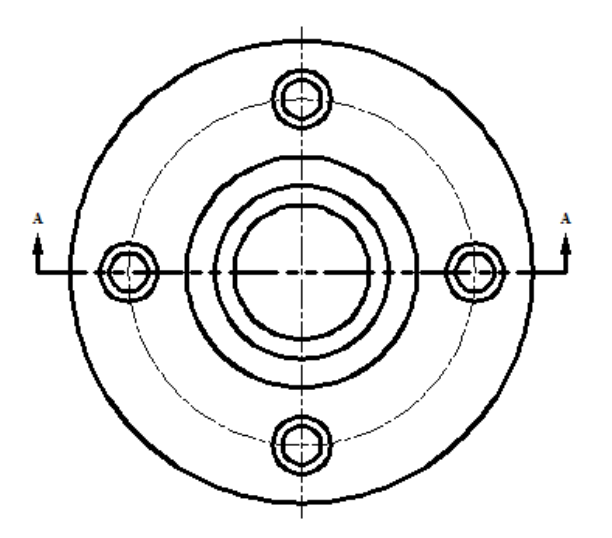

#### **Ready for dimensioning…**

The three-view drawing is completed. The next step is to place dimensions on the views.

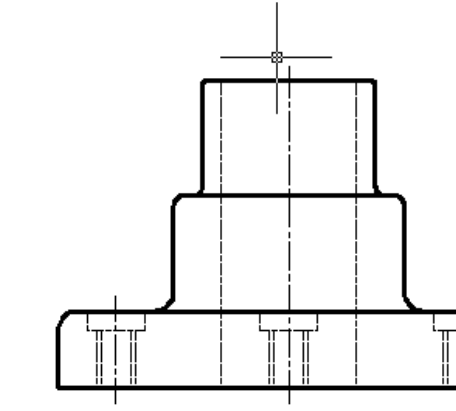

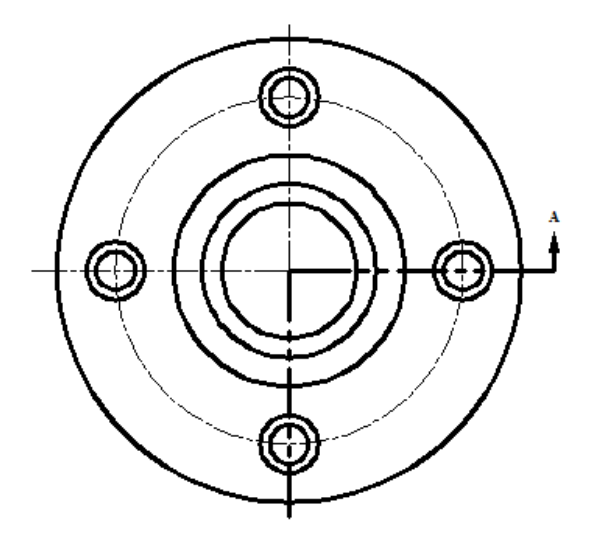

SECTIONA-A

### **Some drafting conventions…**

• For a symmetrical object like this one, only two views are needed: the top view (with half-section cutting plane lines), and the front view with a halfsection (right) and a half regular view (left).

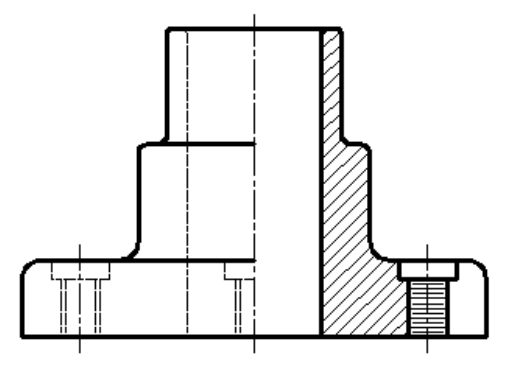

# **The End**